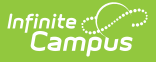

п

## **Entering New Household Applications**

Modified on 03/11/2024 8:44 am CDT

**Classic View**: FRAM > Household Applications

## **Search Terms**: Household Applications

- 1. Click the **New** button. A New Application editor displays.
- 2. Select the Application Type **Meal Benefits Application** or **Educational Benefits Application**.

**New Application Type** 

 $\textcircled{\tiny{\textcircled{\tiny{M}}}}$  Meal Benefits Application  $\textcircled{\tiny{\textcircled{\tiny{L}}}}$  Educational Benefits Application

The Educational Benefits Application is only available if one or more schools in your district participates in Provision programs. A school must have Provision fields entered on the [School](https://kb.infinitecampus.com/help/school) tab and the **Educational Benefits Applications Processed** preference enabled on the FRAM [Preferences](https://kb.infinitecampus.com/help/fram-preferences) tool.

3. Use the information in the following table to enter new application details.

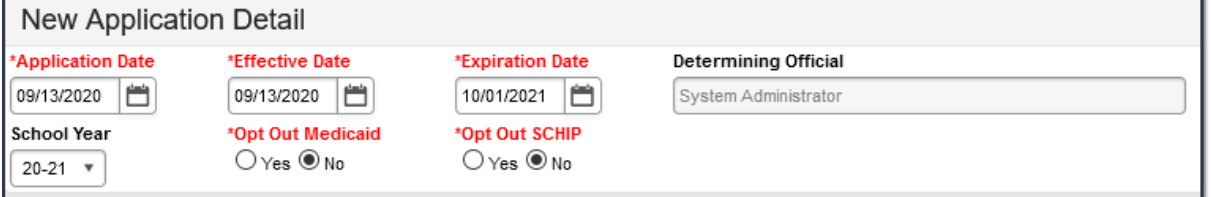

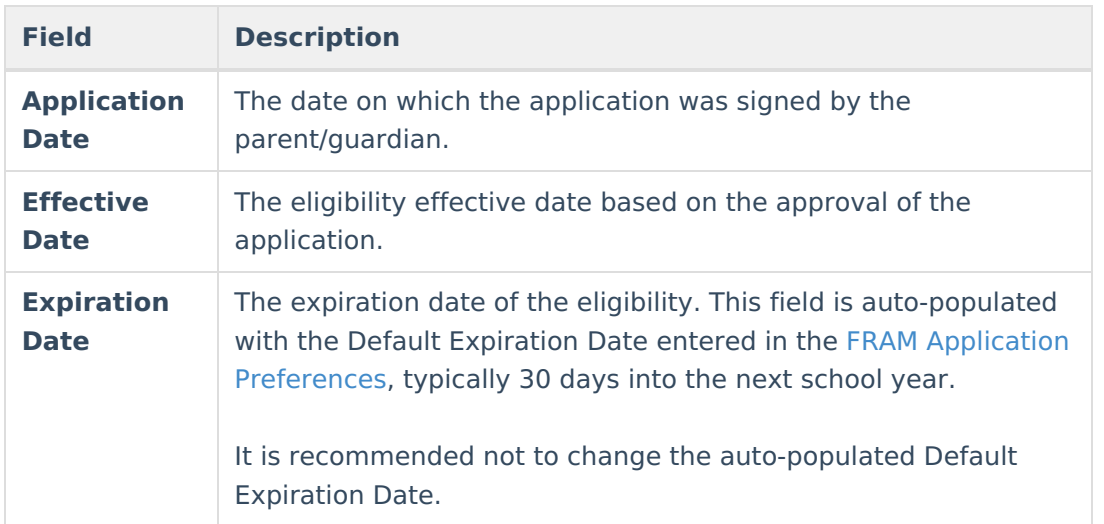

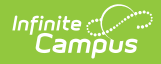

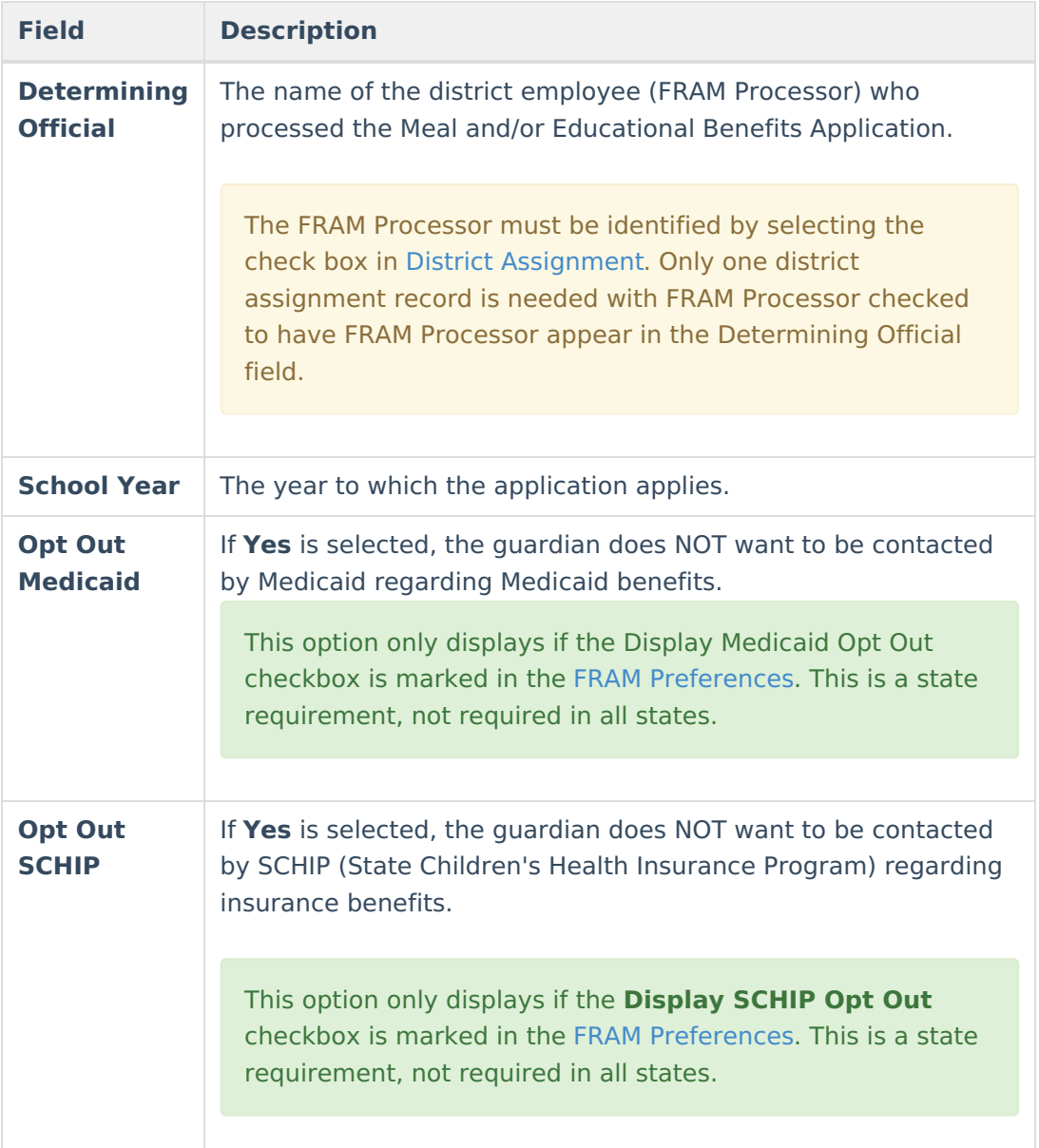

4. Use the information in the following table to enter student information.

This section is only available if [Permissions](https://kb.infinitecampus.com/help/fram-preferences-fram-preferences#year-preferences) have been created within the Year Preferences tab.

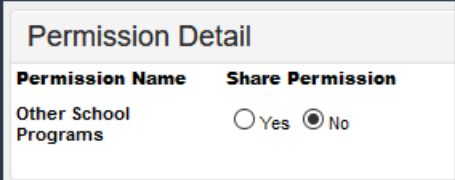

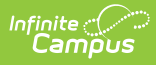

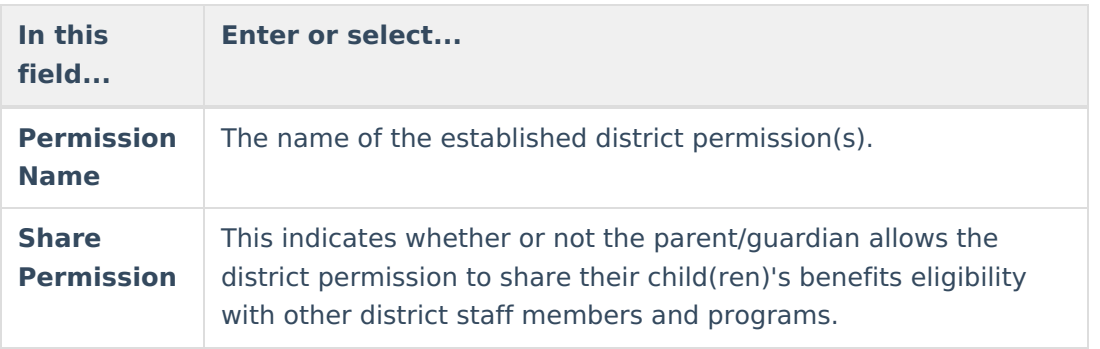

5. Select Ethnicity and/or Race information.

Responding to this section is optional and does not affect eligibility for free or reduced price meals. The race and ethnicity information is linked to the Household application and not to a specific person.

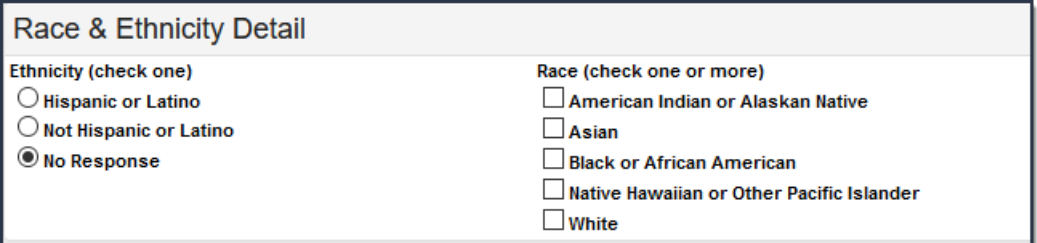

6. Use the following information to enter student information.

Each student currently included in the application signer's household display. You may add or remove students as necessary. The **Current Eligibility** column is most likely blank; however, if a value appears, the student currently has an eligibility assigned. The student's current eligibility status should be verified, as processing this application may override the existing eligibility shown in this column.

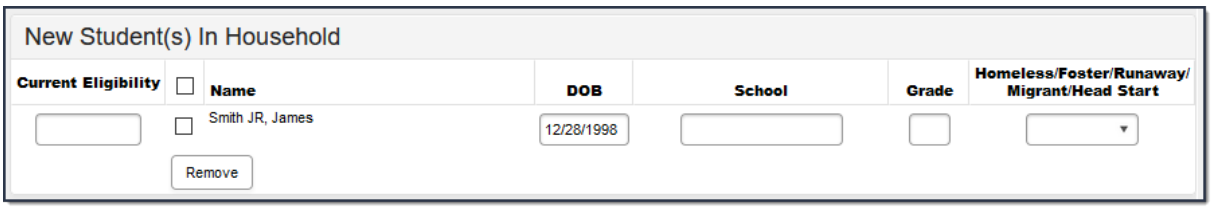

**Field Description**

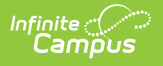

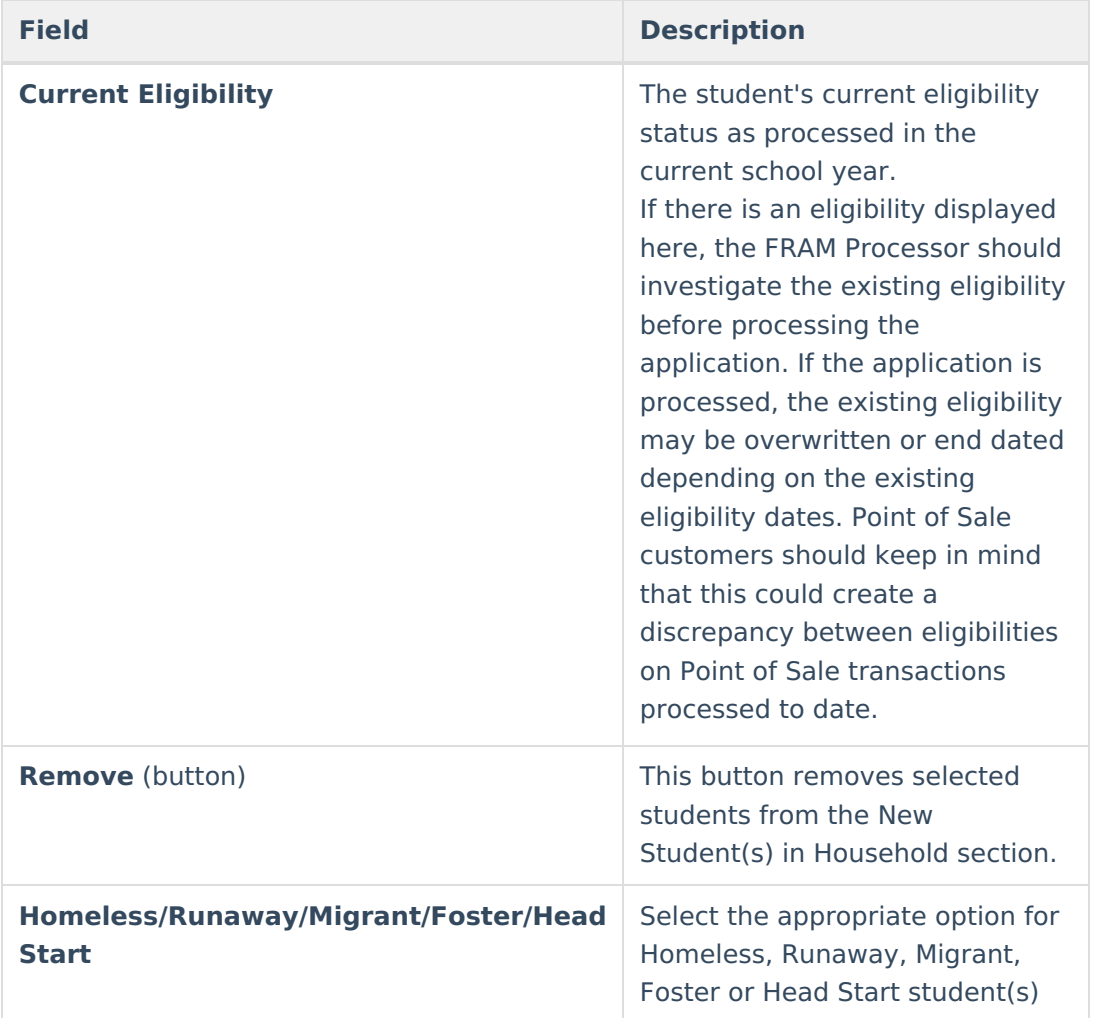

7. Enter the case number for SNAP/FDPIR/TANF benefits in the **Case Number** field.

This number is issued to a household member by the agency and indicates student members are eligible for free benefits based on participation in the program. If a case number is entered, the application can be processed without an SSN being entered.

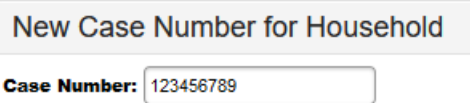

8. Use the information in the following table to enter household income information.

Per USDA policy, income may only be whole dollar amounts.

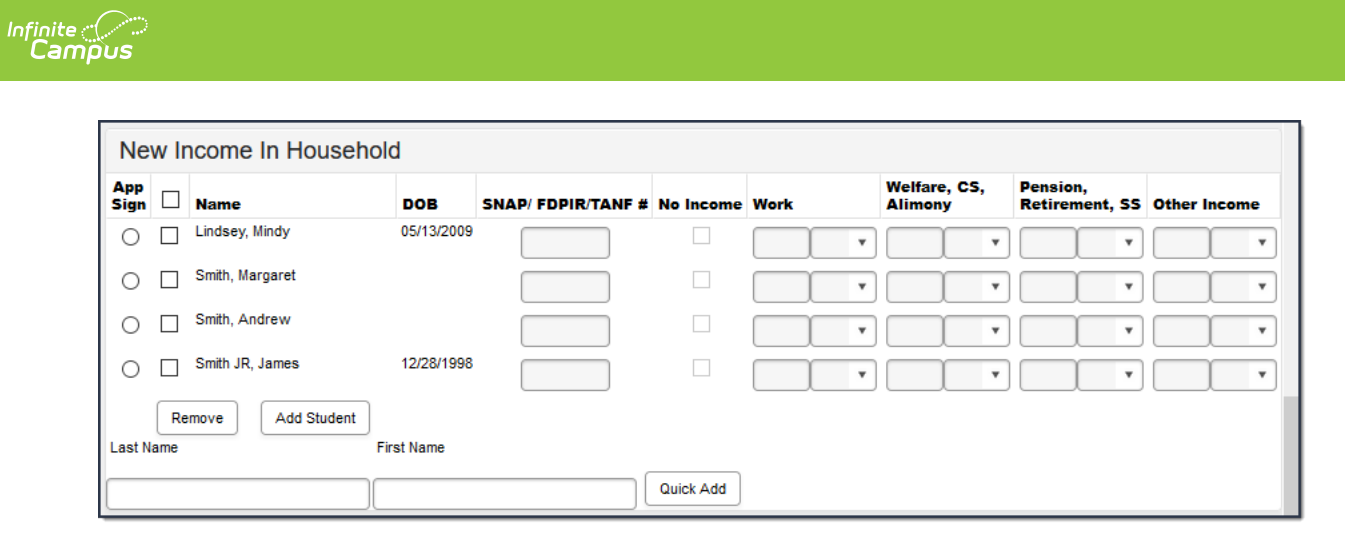

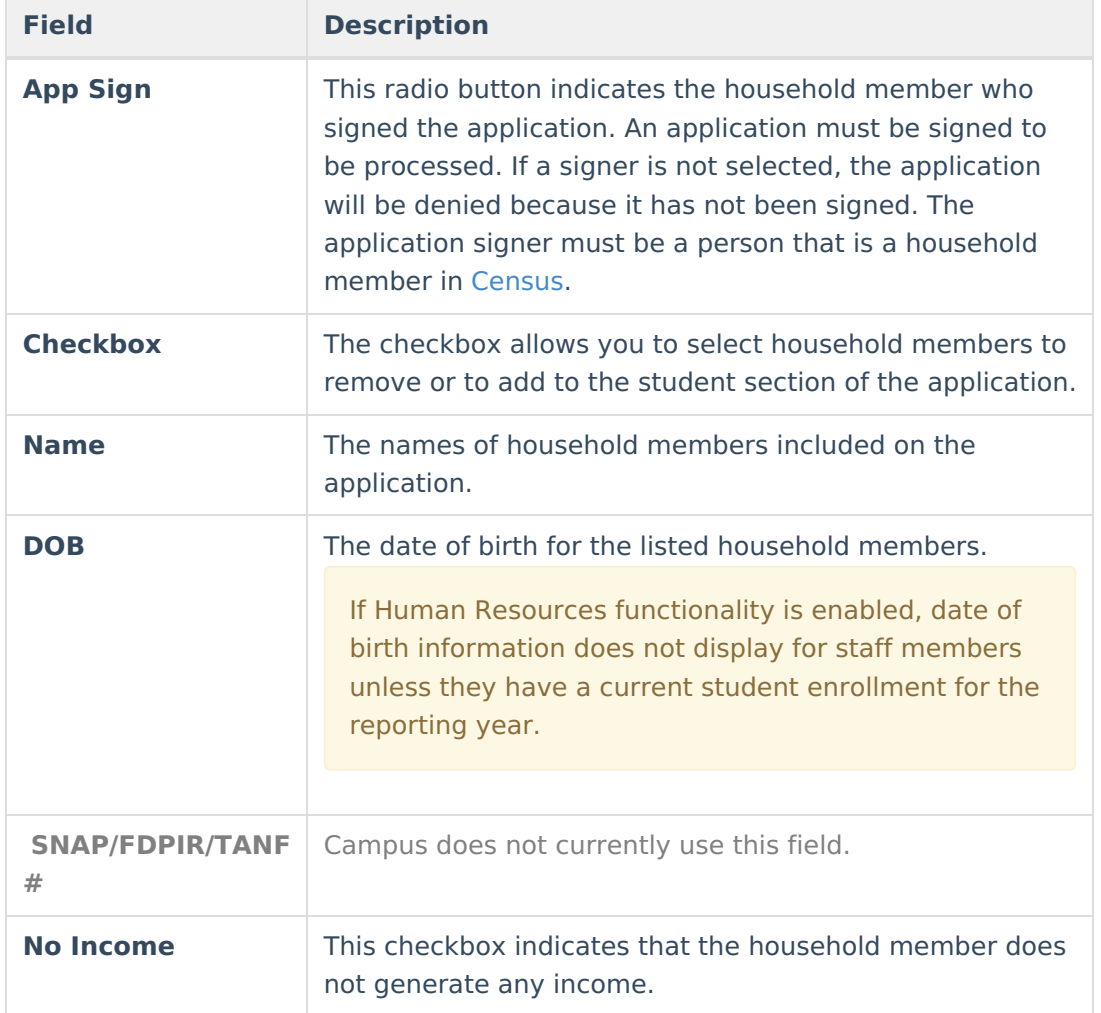

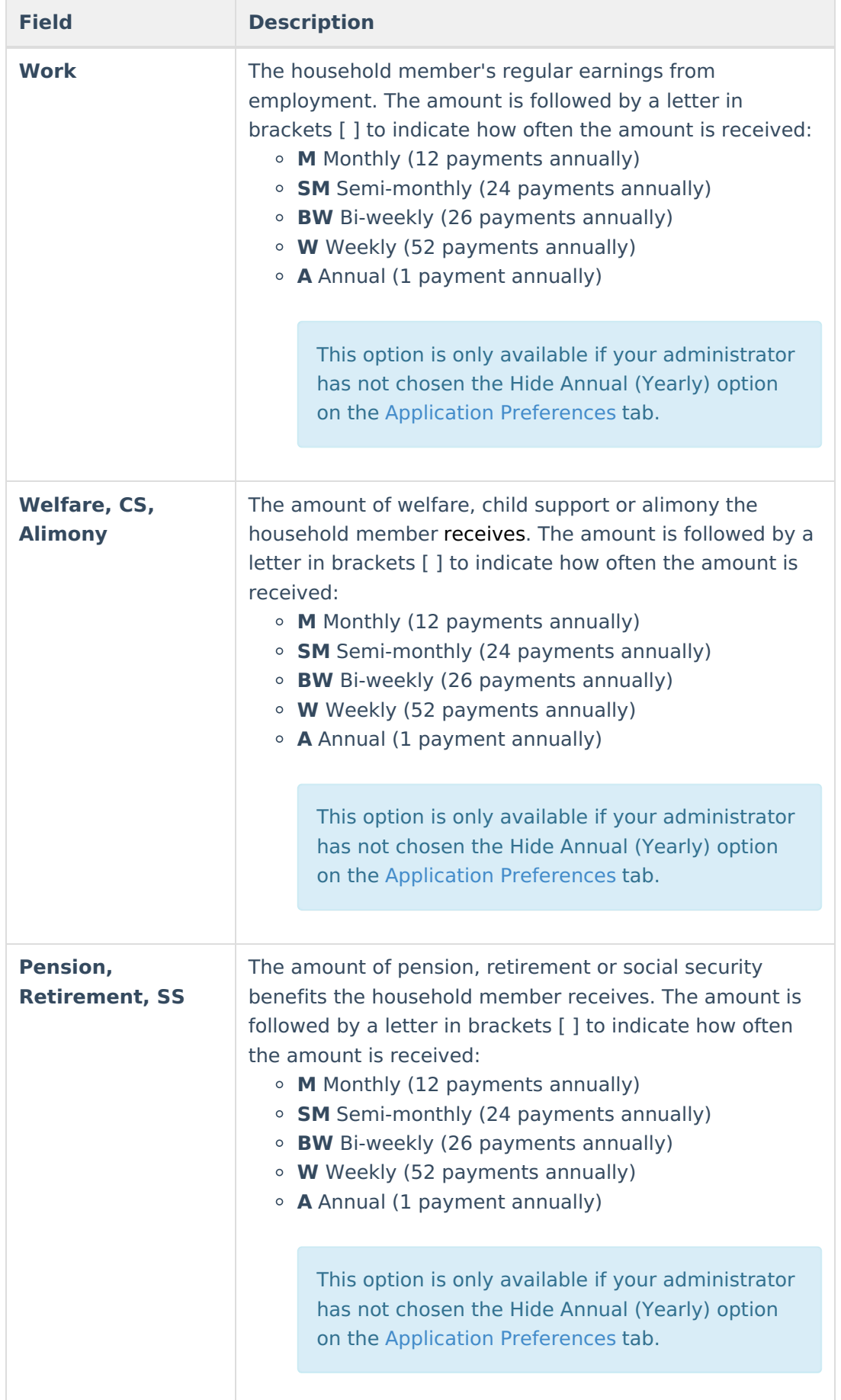

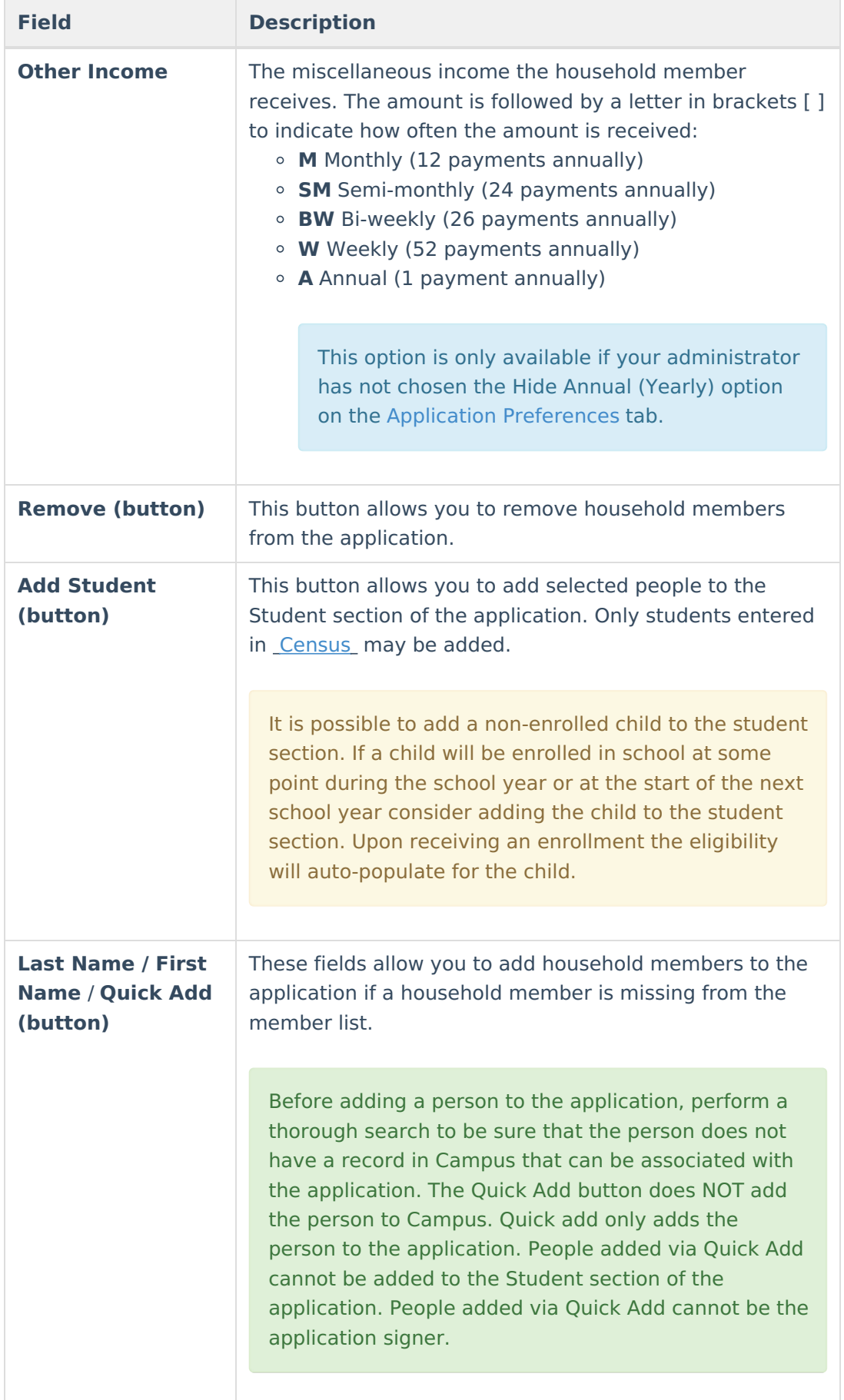

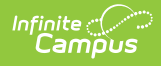

## 9. Click the **Process** button.

## **Result**

A confirmation window displays and asks whether you want to print the **[Approval/Denial](https://kb.infinitecampus.com/help/printing-eligibility-notification-letters) Letter** . Click **Yes** to print the letter or **Cancel** to return to the Household Applications tab.

Approval/Denial Letters will only generate for Meal Benefits Applications.